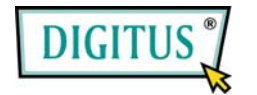

# **SATA/IDE - eSATA/USB 3,5" HDD-LAUFWERK (DA-70585)**

# Benutzerhandbuch

### **1. Eigenschaften**

- Entspricht sowohl den Standardspezifikationen von USB 2.0 als auch USB 1.1
- Sehr schnelle USB-Datenübertragungsrate mit bis zu 480 Mbytes
- Unterstützt **E**xternes **SATA**
- Normkonform mit den Elektro-Spezifikationen von USB 2.0

# **2. Systemanforderungen**

- 1) USB-Schnittstelle: ein freier USB-Port.
- 2) Externe SATA-Schnittstelle: ein freier Externer SATA-Port oder ein freier SATA-Port.

1

3) Betriebssysteme: Microsoft Windows 98SE/ME/2000/XP/Vista

# **3. Treiber-Installation**

Externe SATA-Schnittstelle

Keine Treiber-Installation erforderlich für die Betriebssysteme

Microsoft Windows 98SE/ME/2000/XP/Vista/ OS.

### **USB Treiber-Installation für Windows 98**

1) Nachdem Sie den Ordner "D:\JM20336 Windows 98SE Driver" des

CD-ROM-Treibers geöffnet haben und Sie den folgenden Bildschirm vorfinden,

starten Sie bitte "Setup.exe" zum Start der Installation.

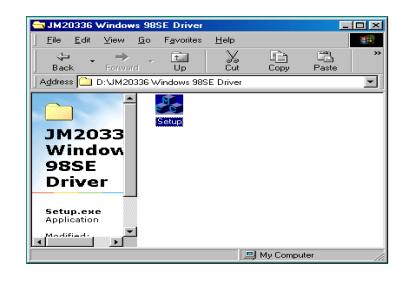

2) Wenn Sie den folgenden Bildschirm sehen, drücken Sie bitte auf "OK".

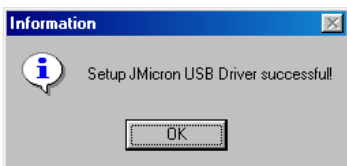

- 3) Bitte schließen Sie das USB-Anschlusskabel an den USB-Anschluss an Ihrer externen Festplatte an, und stecken Sie den USB-Anschluss in Ihren Computer.
- 4) Windows lädt das Laufwerk selbst.

### **Windows ME/2000/XP/Vista**

Eine Treiber-Installation ist bei diesen Betriebssystem-Plattformen nicht erforderlich.

# **4. Überprüfung**

Bitte suchen Sie nach dem Pfad "My computer→System Properties→Device Manager" (Mein Computer  $\rightarrow$  Einstellungen  $\rightarrow$  Geräte-Manager), und erweitern Sie das Element "Hard disk controllers" (Festplatten-Kontroller), dabei sollten Sie auf ein Element stoßen, das den Titel "JM20336 SATAII,USB Combo" (USB-Kombinationsgerät) trägt, und ein anderes mit dem Titel "USB Mass Storage Device"

#### (USB-Massenspeichergerät).

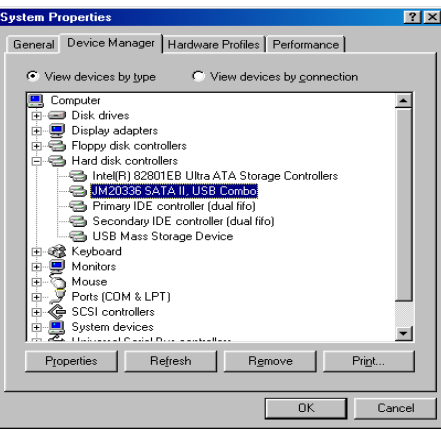

#### **5. Wenn Sie ein komplett neues HDD benutzen**

- 1) Benutzen Sie bitte "Fdisk" zum Einstellen der Kapazität Ihres HDD, dadurch werden aber alle Daten im HDD zerstört.
- 2) Formatieren Sie Ihr HDD mit Standard-Prozeduren, wenn Sie Ihr neues HDD nicht finden können, befolgen Sie die Schritte in FAQ-1

#### 3)

Anmerkung: Mit "Fdisk" oder "Format" werden alle Daten/Programme im HDD Ihrer Wahl zerstört. Stellen Sie sicher, dass darauf keine Daten sind oder ein Backup existiert.

### **6. FAQ**

- F1: Ich konnte das Symbol am rechten unteren Bildschirmrand erkennen, aber ich konnte nicht mein Externes HDD finden.
- $A1$
- a. a.Bitte stellen Sie sicher, dass Ihr HDD korrekt installiert wurde.
- b. Bitte stellen Sie sicher, dass Ihr HDD in die "Master"-Position gesetzt wurde.
- c. Bitte stellen Sie sicher, dass der korrekte Treiber für dieses Laufwerk installiert wurde.
- d. Bitte stellen Sie sicher, dass Ihr HDD formatiert wurde. Wenn nicht, bitte formatieren Sie zuerst Ihre Festplatte.
- e. Wenn Sie sicher sind, dass Sie alle Hardware und Software korrekt installiert haben, befolgen Sie bitte die folgenden Schritte, um Ihr HDD zu finden.
- i. Gehen Sie in die Systemsteuerung ("Control Panel") zum Symbol "System".
- ii. Führen Sie darauf einen Doppelklick aus, um einen "System Manager" zu finden.
- iii. Suchen Sie eine "Disk"-Kategorie (Festplatten-Kategorie). Es sollte 3 Treiber geben, führen Sie einen Doppelklick auf "Generic STORAGE DEVICE USB Device" (Generisches Speichergerät – USB-Gerät) aus.
- iv. Gehen Sie auf die Schaltfläche "Setting" (Einstellungen), und wählen Sie die Option "Removable Drive" (Entfernbares Laufwerk).
- v. Ihr Computer weist diesem portierbaren HDD automatisch einen neuen Buchstaben zu, nachdem Sie Ihren Computer neu gestartet haben.
- F2. Warum konnte ich mein Laufwerk nicht finden?
- A2: Diese Situation trit manchmal bei einigen Notebook-Modellen auf. Der Grund dafür ist, dass einige Notebook-Hersteller den Strom vom USB-Port nehmen, um die Hitze im Notebook zu verringern. Oder bei einigen alten Modellen kann nicht genügend Strom für die USB-Schnittstelle zur Verfügung gestellt werden. Da dieses Problem meistens nicht gelöst werden kann, kaufen Sie bitte einen Wechselstrom-Netzadapter, der dem Laufwerk genügend Strom liefert.

## **7. VORSICHT!**

- a. Wenn Sie das USB 2.0-Schnittstellenmodell benutzen, ist externer Strom erforderlich, wenn das HDD mehr als 550mA verbraucht.
- b. Wenn Sie nicht sicher sind, welches Betriebssystem Sie benutzen, wenden Sie sich bitte an Ihren PC-Händler.
- c. Bitte stellen Sie dieses Externe Laufwerk nicht in eine feuchte oder heiße Umgebung.
- d. Wenn Ihre erste Installation gescheitert ist, entfernen Sie bitte das falsche Gerät über folgenden Pfad

Control Panel > System > System Manager > PCI to USB Open Host Controller (Systemsteuerung > System > System-Manager > PCI an USB Open Host-Kontroller)

Bitte entfernen Sie die Elemente mit der Markierung "?" oder "!".

e. Bitte Symbol anklicken, Gerät entfernen (nur USB-Schnittstellenbenutzer).:

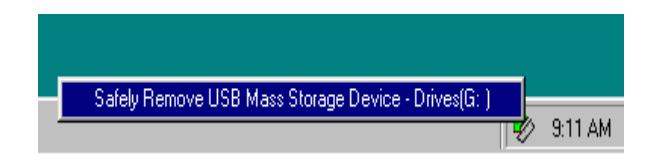

# **8. EMPFEHLUNG**

Es empfiehlt sich, dieses Externe USB IDE-Laufwerk im Bus-Betriebsmodus zu benutzen. Funktioniert es so nicht ordnungsgemäß, bitte verwenden Sie es im

Auto-Betriebsmodus.

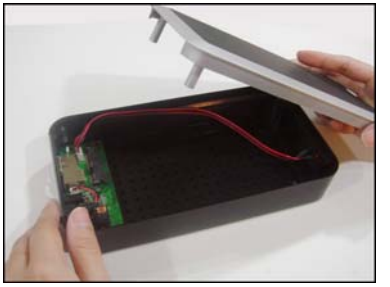

1. Nehmen Sie die Abdeckung sorgfältig vom HD-Laufwerk.

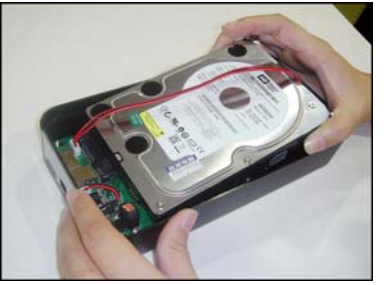

2. Bauen Sie die SATA-Festplatte ein. 6. Die Schrauben am Unterteil des HD-

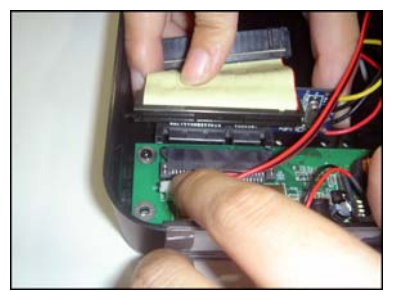

3. Falls Sie eine PATA-Festplatte benutzen möchten, schließen Sie das kleine PCBA an das große PCBA an.

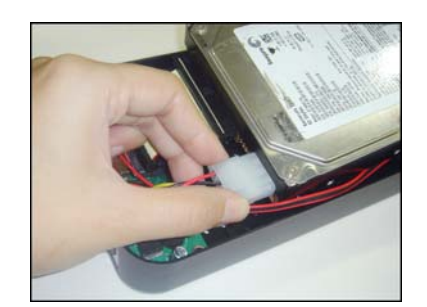

5. Setzen Sie die PATA-Festplatte mit dem HD-Netzkabel ein.

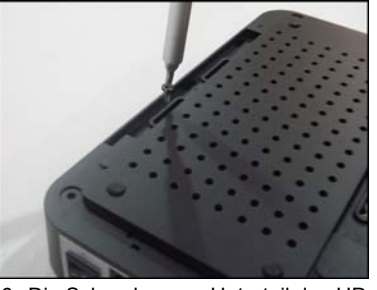

Laufwerks fest anziehen, um die Festplatte zu befestigen (4 Kurzschrauben).

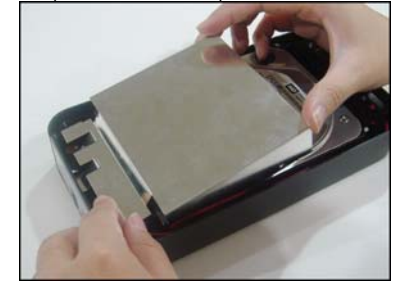

7. Setzen Sie die PCB-Abschirmung auf den PCBA.

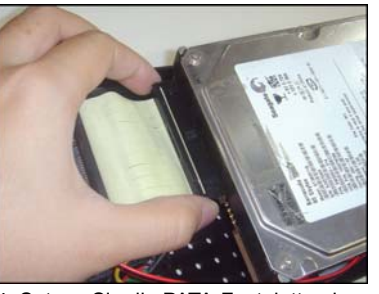

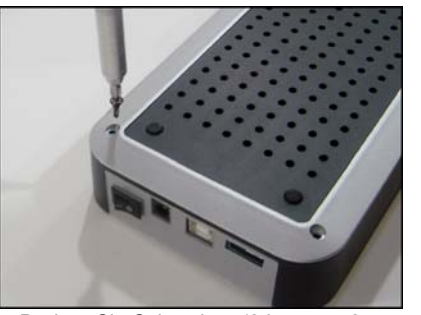

9. Drehen Sie Schrauben (2 längere, 2 kürzere) in das Unterteil des HD-Laufwerks ein, um es abzudichten.

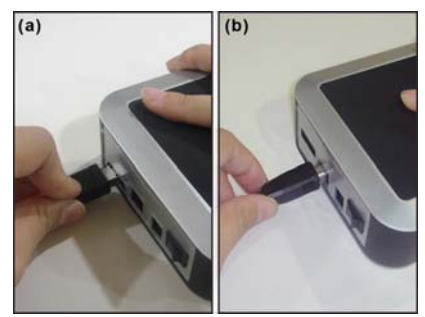

10a. Falls Sie ein eSATA-Kabel benutzen möchten, stecken Sie das eSATA-Kabel in das HD-Laufwerk. 10b. Falls Sie ein USB-Kabel benutzen möchten, stecken Sie die USB in das HD-Laufwerk.

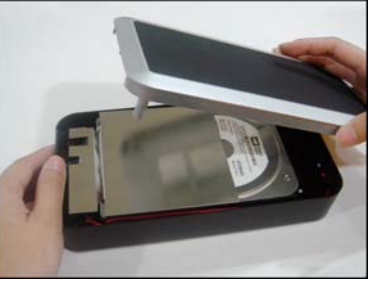

4. Setzen Sie die PATA-Festplatte ein. 8. Setzen Sie die Abdeckung wieder auf das HD-Laufwerk.

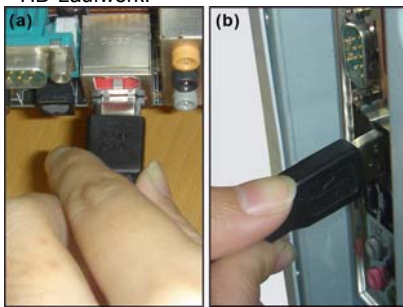

12a. Stecken Sie das eSATA-Kabel in den PC oder Laptop.

12b. Stecken Sie das USB-Kabel in den PC oder Laptop.

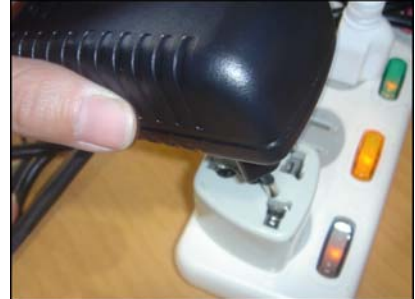

13. Stecken Sie den Adapter ein.

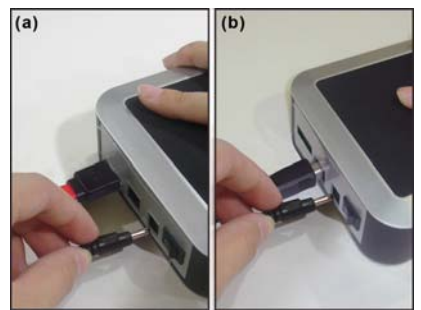

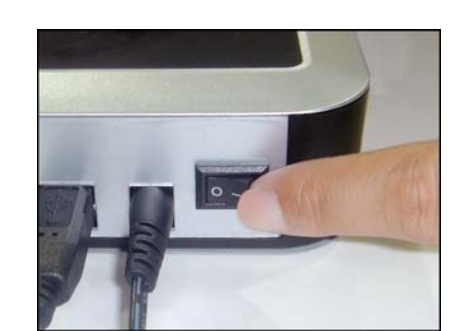

11a. Nach dem Einstecken des eSATA-Kabels in das HD-Laufwerk, stecken Sie den Adapter in das HD-Laufwerk. 11b. Nach dem Einstecken der USB in das HD-Laufwerk, stecken Sie den Adapter in das HD-Laufwerk.

14. Schalten Sie den Netzschalter ein.